## **บทที่ 4 การใช้เครื่องมือตบแต่งภาพ**

1. การเลือกและเคลื่อนย้ายวัตถุ (Object) ด้วยเครื่องมือ Selection Tool Selection Tool ใช้สำหรับการทำงาน 2 ลักษณะ คือ 1. ใช้คลิกเลือกซิมโบล (Symbol) หรือวัตถุ (Object) 2. ใช้เคลื่อนย้ายซิมโบล (Symbol) หรือวัตถุ (Object) การเลือกซิมโบล (Symbol) หรือวัตถุ (Object)

ขั้นที่ 1 คลิกเลือกเครื่องมือ Selection Tool Tools

ขั้นที่ 2 ใช้คลิกเลือกซิมโบล (Symbol) หรือวัตถุ (Object)

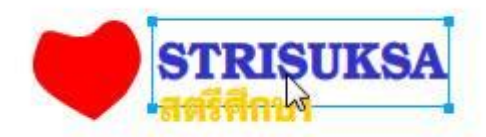

การเคลื่อนย้ายซิมโบล (Symbol) หรือวัตถุ (Object)

ขั้นที่ 1 คลิกเลือกซิมโบล (Symbol) หรือวัตถุ (Object)

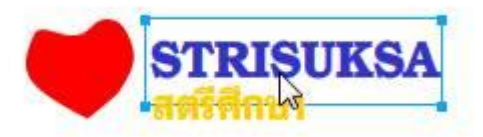

ขั้นที่ 2 กดเมาส์ที่ซิมโบล (Symbol) หรือวัตถุ (Object) ค้างไว้ แล้วลาก

หรือเลื่อนเมาส์ไปวางในตำแหน่งที่ต้องการ

2. การเลือกพื้นที่บางส่วนด้วยเครื่องมือ Subselection Tool

Subselection Tool ใช้สำหรับคลิกเลือกส่วนของออบเจ็กต์เพื่อทำการเคลื่อนย้าย ปรับเปลี่ยน

ออบเจ็กต์ให้มีรูปร่างต่าง ๆ ตามต้องการ

ขั้นที่ 1 คลิกเลือกเครื่องมือ Subselection Tool

Subselection Tool

ขั้นที่ 2 ใช้เมาส์คลิกที่เส้นของวัตถุ (Object)

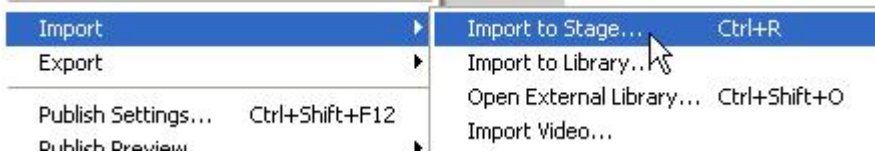

้ขั้นที่ 2 ใช้เมาส์จับที่จุดที่ต้องการ แล้วดึงหรือย้ายไปในทิศทาง หรือตำแหน่งที่ต้องการ และสามารถคลิกที่จุดของแฮนเดิล แดรกเมาส์ลากปรับเปลี่ยนรูปร่างตามต้องการ

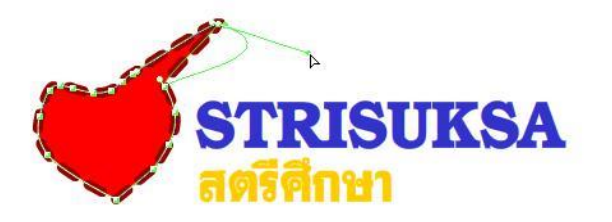

การเลือกพื้นที่อิสระด้วยเครื่องมือ Lasso Tool

เครื่องมือ Lasso Tool ใช้ส าหรับเลือกอ็อบเจ็กต์ โดยการวาดเส้นแบบอิสระรอบอ็อบเจ็กต์

ตัวอย่างการใช้งาน

ขั้นที่ 1 Import ภาพกราฟิกเข้ามาในโปรแกรม โดยคลิก File > Import > Import to Stage แล้วเลือกภาพ ตามต้องการ

ขั้นที่ 2 คลิกที่ภาพ แล้วคลิกเมนู Modify > Break Apart เพื่อทำให้ภาพ Bitmap กลายเป็นภาพเวคเตอร์

เพื่อจะได้แก้ไขได

ขั้นที่ 3 คลิกเลือกเครื่องมือ Lasso Tool

ขั้นที่ 4 คลิกเมาส์ที่ภาพ 1 ครั้ง แล้วแดรกเมาส์ลากบริเวณที่ต้องการเลือกในภาพ

้ขั้นตอนที่ 5 ใช้เมาส์จับภาพบริเวณที่เลือก ย้ายตำแหน่งตามต้องการ

การเลือกพื้นที่เป็นรูปทรงต่าง ๆ

การเลือกพื้นที่เป็นรูปทรงต่าง ๆ ด้วยเครื่องมือ Polygon Mode

ตัวอย่าง การใช้งาน

ขั้นที่ 1 Import ภาพกราฟิกเข้ามาในโปรแกรม โดยคลิก File > Import > Import to Stage แล้วเลือกภาพ ตามต้องการ

์ ขั้นที่ 2 คลิกที่ภาพ แล้วคลิกเมนู Modify > Break Apart เพื่อทำให้ภาพ Bitmapกลายเป็นภาพเวกเตอร์ เพื่อ จะได้แก้ไขได้

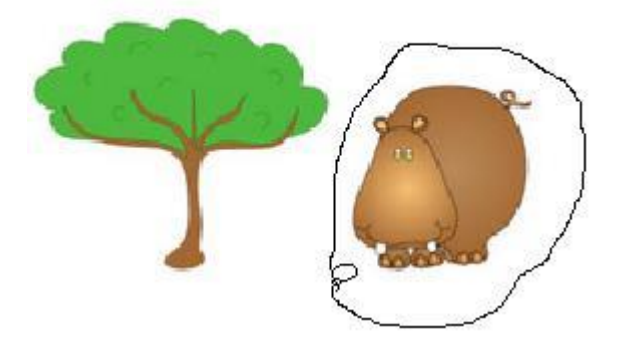

ขั้นที่ 3 คลิกเลือกเครื่องมือ Lasso Tool

ขั้นที่ 4 คลิกเลือก Polygon Mode

้ขั้นที่ 5 แล้วใช้เมาส์คลิกจุดเริ่มต้นในภาพ 1 ครั้ง แล้วเลื่อนเมาส์ไปตำแหน่งที่ 2 แล้วคลิก 1 ครั้ง และเลื่อนไปตำแหน่งถัดไป และคลิก ต้องการกี่จุดก็ได้ จนกว่าจะวนรอบบรรจบที่จุดเริ่มต้น

้ขั้นที่ 6 ใช้เมาส์จับภาพบริเวณที่เลือก ย้ายตำแหน่งตามต้องการ

การหมุนและปรับเปลี่ยนวัตถุ (Object) ด้วยเครื่องมือ Free Transform Tool

เครื่องมือ Free Transform Tool มีหน้าที่คือการหมุนวัตถุ หรือปรับเปลี่ยนขนาด กลับทิศทางวัตถุ